## **Installation of Concert Brass Legacy for Windows OS without WinRar**

Download all .rar files from your download list. Make sure that you have 42GB free space where you download these .rar files. The space is needed for both the .rar files, AND the extracted files which will be explained later.

By defaualt, you will need to download the files manually. However, you can try "Free Download Manager". If you wish to use this download manager, you can download it by clicking [HERE.](http://downloadmanagers.s3.amazonaws.com/download%20managers.zip) PLEASE NOTE that we do not provide any assistance for this manager. We just provide it to you as a possible easier way to download so many files. Try going online for the many tutorials available for this application's use and installation.

Download and install 7-Zip fby clicking [HERE.](https://www.kirkhunterstudios.com/unrar/7_Zip.zip) Make sure you choose the correct version for your system whether 32 bit or 64 bit.

32 bit - 7z1602.exe 64 bit - 7z1602-x64.exe

Once you've installed 7-Zip, right-click the first .rar file. Choose to extract the files from the menu. Note that you only have to choose the first .rar file, and the full library will extract automatically.

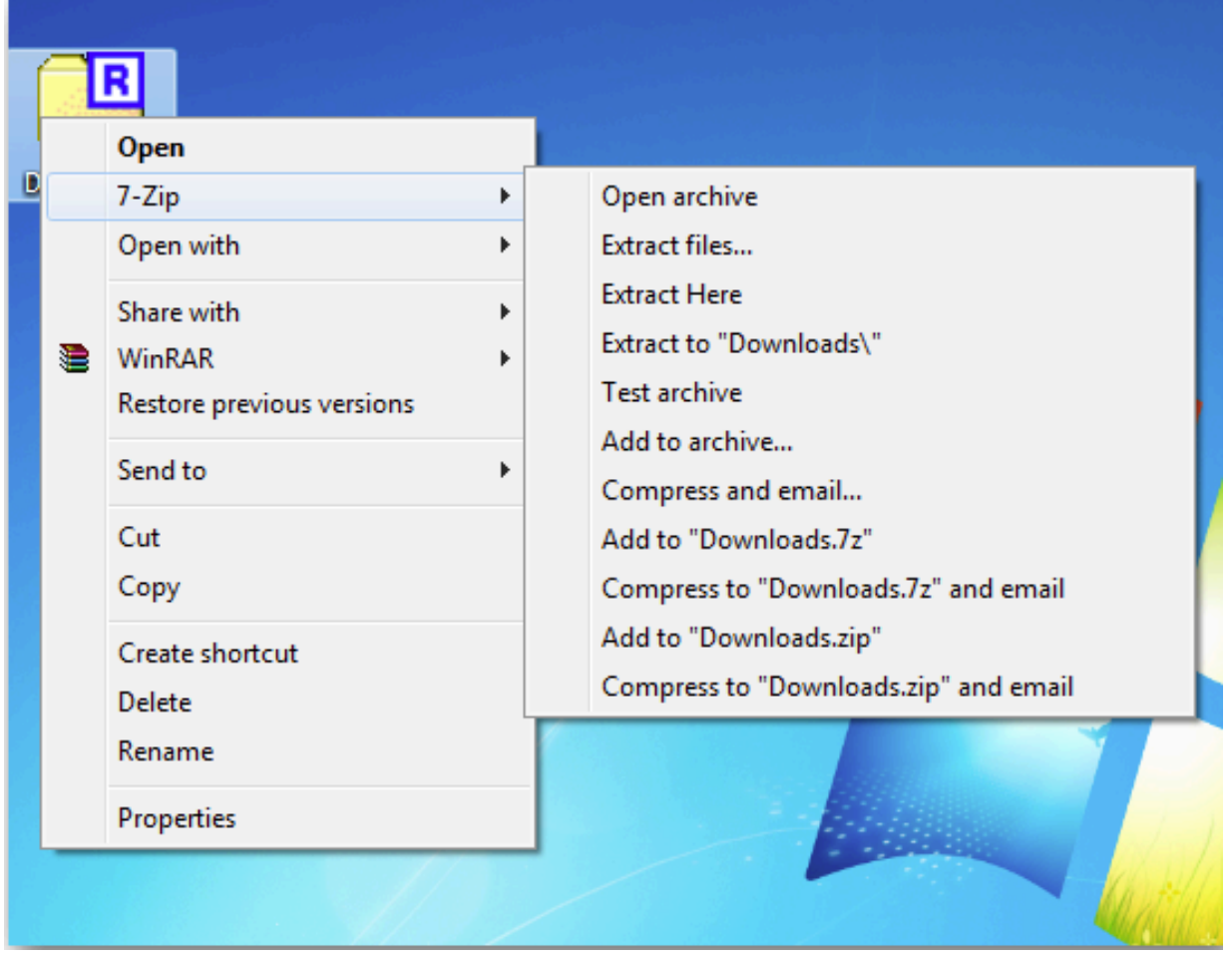

**Your extracted library should look like the diagram below:**

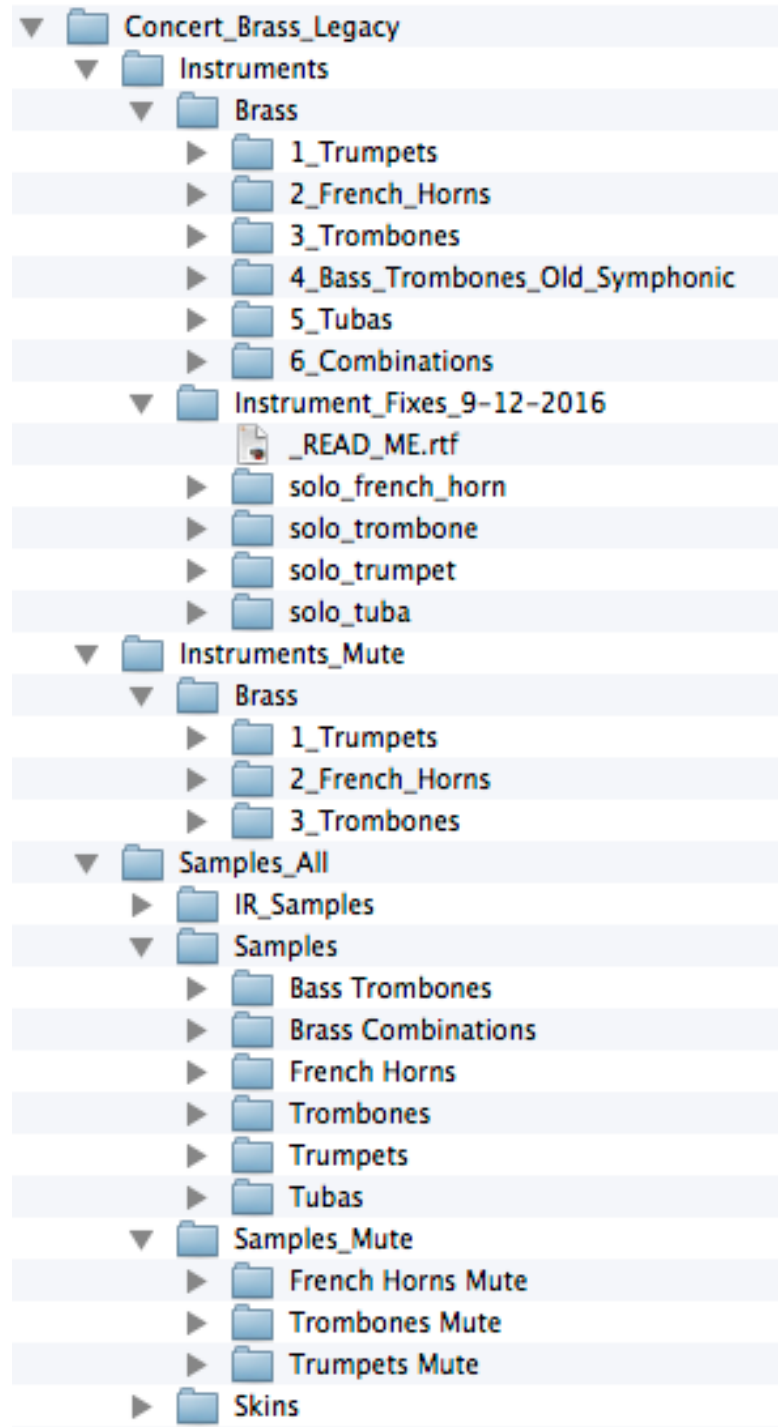

## **LOADING INSTRUMENTS IN KONTAKT**

**IMPORTANT: You do NOT need to go through the "Add Library" process for this product.** 

**There is no Native Instruments registration necessary.**

**Any folder with "Instruments" in its name, will contain, whether in its own directory or subdirectories, the .nki files you need to load. ".nki" file are Native Instruments's files that are actually a Kontakt instrument. Please familiarize yourself with using Kontakt for this.**